УДК 004

## **Разработка программной системы подготовки видеолекции**

*Бондаренко Владислав Витальевич*

*Приамурский государственный университет имени Шолом-Алейхема студент*

*Козич Виталий Геннадьевич Приамурский государственный университет имени Шолом-Алейхема студент*

*Баженов Руслан Иванович Приамурский государственный университет им.Шолом-Алейхема к.п.н., доцент, зав.кафедрой информационных систем, математики и методик обучения*

### **Аннотация**

В дистанционном обучении возникает необходимость использования презентаций, видео и других мультимедийных материалов для того, чтобы компенсировать отсутствие общения студента с преподавателем с глазу на глаз. Студенту бывает непросто организовать одновременный просмотр видео лекции и презентации, в результате чего возникает идея создания приложения, которое было бы способно справиться с данной проблемой. В данной статье рассматривается разработанная на языке программирования C# система для просмотра видео и презентации с переключением слайдов. **Ключевые слова:** видео, презентация, слайды, видеолекция

## **Development of a software system of training video lectures**

*Bondarenko Vladislav Vitalievich Sholom-Aleichem Priamursky State University Student*

*Kozich Vitaliy Gennadievich Sholom-Aleichem Priamursky State University Student*

*Bazhenov Ruslan Ivanovich Sholom-Aleichem Priamursky State University Candidate of pedagogical sciences, associate professor, Head of the Department of Information Systems, Mathematics and teaching methods*

# **Abstract**

In distance education there is need for presentations, video and other multimedia content to compensate for the lack of communication with the student's teacher face to face. The student is not easy to organize simultaneous viewing video lectures and presentations, with the result that the idea to create an application that would be able to cope with this problem. This article discusses developed on  $C \#$ programming language system for watching videos and presentations from the changeover slide.

**Keywords:** video, presentation slides , video lecture

В связи с бурным развитием информационных технологий и общей тенденции к информатизации общества все более актуальными и востребованными становятся интерактивные системы обучения с использованием мультимедийных технологий. Сочетание графической, текстовой, звуковой и других видов информации в обучающей системе позволяет облегчить и разнообразить процесс получения знаний. С каждым годом число программных продуктов, реализующих интерактивные обучающие системы, становится все больше. Такие продукты создаются совместными усилиями работников из сферы образования, преподавателей и программистов. На сайте Microsoft Developer Network в справочнике по C# описаны многие классы и методы, которые были использованы для создания программного обеспечения [1]. Такие авторы как К.Нейгел, Б.Ивьен, Дж.Глинн, К.Уотсон в своей книге «C# 4.0 и платформа .NET4 для профессионалов» подробно объясняют многие аспекты программирования на языке C# [2]. Использование мультимедийных технологий в организации учебного процесса исследовала Г.В.Князева в своей статье «Применение мультимедийных технологий в образовательных учреждениях»[3]. Исследованием применения мультимедийных технологий в системе современного образования в ВУЗах занималась Н.Н.Елистратова [4]. Е.А.Ахромушкин работал над созданием интерактивных лекций с синхронными слайдами, реализованных посредством HTML и JavaScript для браузера Microsoft Internet Explorer [5]. Существуют специальные программные инструменты, интегрированные в Microsoft PowerPoint, для создания видео лекций, например, iSpring Suit, разработанный компанией iSpring [6]. Основные правила и концепции разработки видео лекций разобрал в своей статье «Основные концепции создания видеолекций для электронного учебника» В.Н.Серов[7]. На сайте dsgu.ru размещен обучающий курс по практическим основам создания видео лекций для студентов [8]. Над созданием обучающего мультимедийного приложения трудились A.F.Barbara, J.M. Sutton, которые в своей статье разобрали все этапы и аспекты разработки такого программного обеспечения [9]. Также подобную обучающую мультимедийную систему разработали N.Yusoff и др. [10].

Данная обучающая программа была создана с помощью Visual Studio 2013 Professional на языке C#. Также при разработке использовались следующие библиотеки: Microsoft.DirectX.AudioVideoPlayback – для воспроизведения видео, Microsoft.Office.Interop.PowerPoint – для показа презентаций в формате PPT и PPTX.

Программа предназначена для одновременного просмотра видеолекции и презентации на одной форме. В главном окне располагаются два окна: слева для видео, справа для презентации. Смысл программы заключается в переключении слайдов презентации при прохождении видео определенной отметки. Таким образом, система полностью автоматизирована. Все что требуется сделать студенту – это загрузить файл проекта, и программа сама загрузит все необходимые файлы и начнет показ лекции с переключением слайдов. Продукт существует в двух различных версиях: EasyStudy Maker и EasyStudy Reader. Первая обладает полным функционалом, позволяя просматривать, создавать и редактировать проекты. Вторая позволяет только просматривать проекты.

Разберем программу более детально на примере полнофункционального приложения EasyStudy Maker. При запуске открывается главная форма (см. рис. 1).

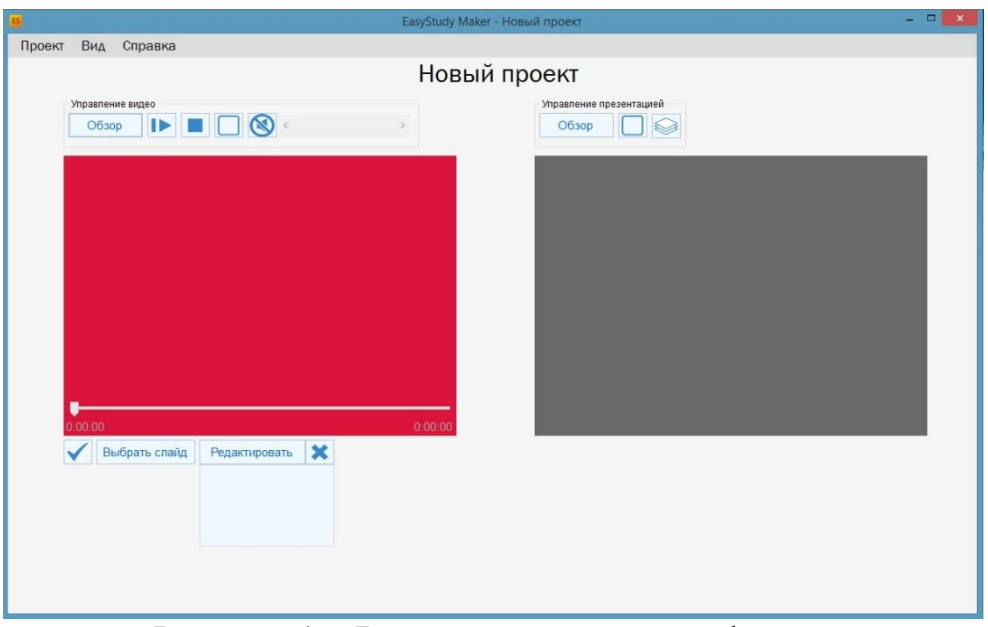

Рисунок 1 – Внешний вид главной формы

Все элементы формы позиционируются относительно, благодаря чему программа будет выглядеть одинаково на разных мониторах. Сразу бросаются в глаза два окошка красного и серого цветов. Левое предназначено для воспроизведения видео, правое для показа презентации. Над каждым из этих окошек располагается небольшая панель управления. Вверху по центру располагается редактируемое текстовое поле «Новый проект». В самом вверху находится меню программы, которое рассмотрим подробнее. Главное меню имеет три элемента: «Проект», «Вид», «Справка» (см. рис. 2).

Проект Вид Справка

Рисунок 2 – Главное меню

Пункт меню «Проект» содержит в себе подменю, состоящее из элементов: «Создать», «Открыть», «Сохранить», «Выход» (см. рис. 3).

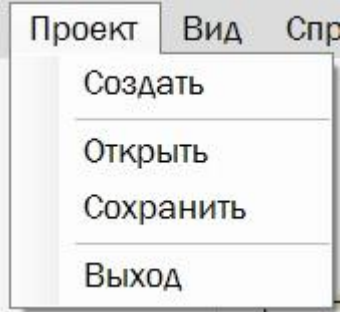

Рисунок 3 – Подменю пункта «Проект»

При нажатии пункта «Создать» создается новый проект, при этом вся форма очищается. Перед этим программа спрашивает пользователя о сохранении текущего проекта, где он может выбрать варианты «Да», «Нет», «Отмена» (см. рис. 4).

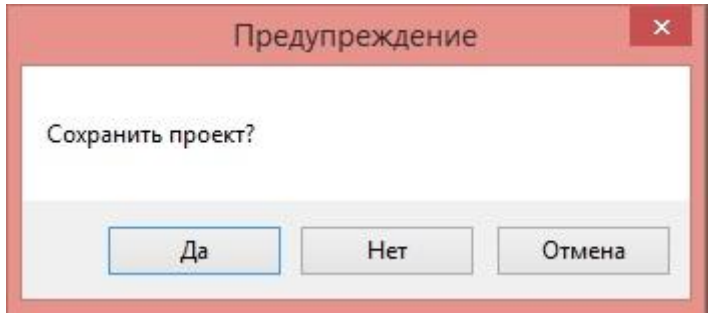

Рисунок 4 – Диалоговое окно предупреждения

При выборе ответа «Да» программа откроет диалоговое окно сохранения, где пользователь может указать путь сохранения файла, после чего программа создаст новый проект. Если ответ «Нет», то создание проекта произойдет сразу без сохранения предыдущего. При нажатии «Отмена» диалоговое окно с предупреждением просто закроется, не создав новый проект.

Кнопка «Открыть» высвечивает диалоговое окно открытия файла, где пользователь может указать уже существующий файл проекта, для загрузки его в программу (см. рис. 5).

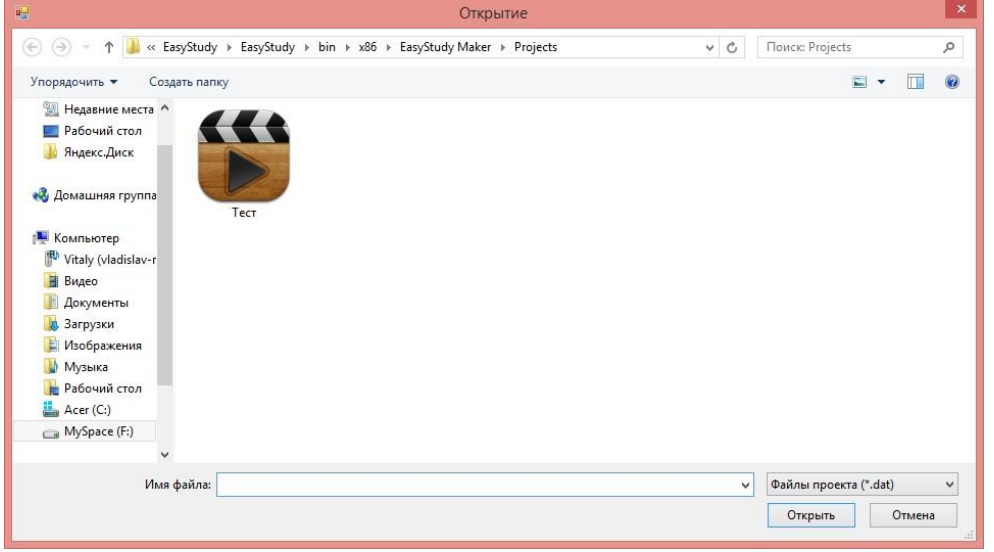

Рисунок 5 – Диалоговое окно открытия файла

При нажатии кнопки «Сохранить» открывается диалоговое окно сохранения файла. По умолчанию имя файла соответствует названию проекта, но при желании его можно изменить (см. рис. 6).

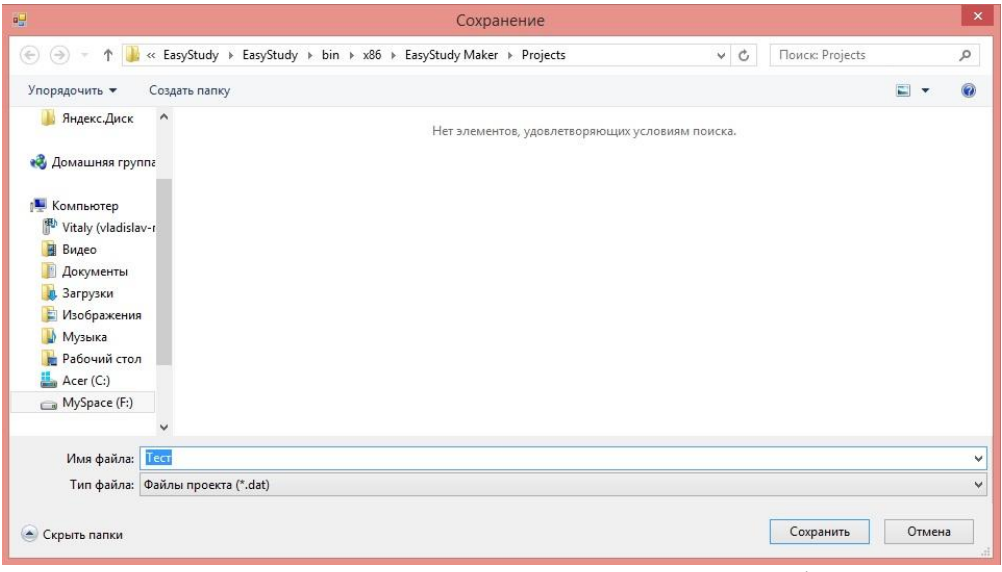

Рисунок 6 – Диалоговое окно сохранения файла

Для выхода из программы есть кнопка «Выход», по нажатии которой программа выведет диалоговое окно предупреждения.

Пункт меню «Вид» содержит подпункт «Полноэкранный режим», по нажатии которого программа раскроется на весь экран. При повторном нажатии программа вернется к стандартному режиму (см. рис. 7).

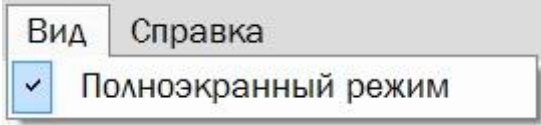

Рисунок 7 – Подменю пункта «Вид»

Меню «Справка» включает в себя два подпункта: «Помощь» и «О программе» (см. рис. 8).

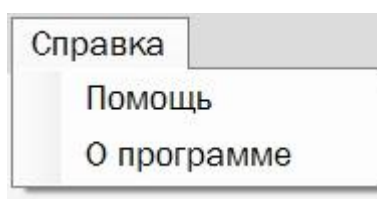

Рисунок 8 – Подменю пункта «Справка»

По нажатию кнопки «Помощь» открывается справочная информация по работе с программой. При нажатии кнопки «О программе» появляется диалоговое окно с общей информацией о программе. В текстовом поле «Новый проект» можно изменить название проекта (см. рис. 9).

# Новый прое

Рисунок 9 – Изменение названия проекта

Ниже в левой части экрана над окном видео располагается панель управления видео, на которой есть такие кнопки как: «Обзор», «Воспроизведение/Пауза», «Стоп», «Полноэкранный режим», «Вкл./Выкл. звука», а также полоса прокрутки для регулирования громкости звука (см. рис. 10).

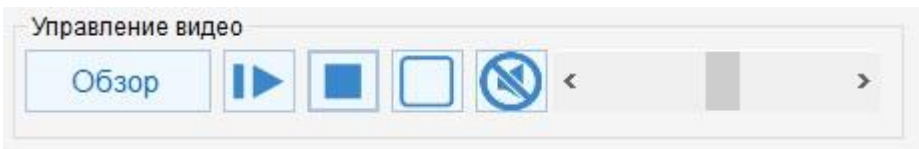

Рисунок 10 – Панель управления видео

Кнопка «Обзор» позволяет открыть диалоговое окно, в котором можно выбрать видеофайл для воспроизведения. Видеофайл должен располагаться в папке Projects в папке с программой. После того как пользователь нажмет кнопку ОК программа немедленно загрузит видео и начнет автоматическое воспроизведение. Стоит заметить, что программа поддерживает большинство форматов видеофайлов, такие как MP4, AVI, WMV и другие, однако форматы доступные для воспроизведения зависят от установленных кодеков на компьютере пользователя. Для того, чтобы остановить видео можно нажать на кнопку «Стоп» или «Воспроизведение/Пауза», чтобы на время приостановить видео.

После загрузки видео временная шкала видео станет активной и обновит данные о времени. Цифры слева на шкале показывают текущую позицию, в которой находится воспроизведение видео. Цифры справа на шкале показывают общую продолжительность видео. Время указывается в формате ч:мм:сс (см. рис 11).

 $0:00:38$ 0:02:35

Рисунок 11 – Временная шкала видео

С помощью ползунка, расположенного на шкале можно перематывать видео на нужный момент, либо щелкнув левой кнопкой мыши в любом месте на шкале.

Если пользователь перешел в полноэкранный режим, то выйти из него можно, нажав на клавиатуре клавишу Escape.

В правой части экрана располагается панель управления презентацией, на которой есть кнопки: «Обзор», «Полноэкранный режим» и «Выравнивание по краям» (см. рис. 12).

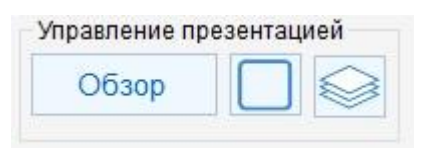

Рисунок 12 – Панель управления презентацией

Точно так же, как и в случае с видео, с помощью кнопки «Обзор» можно выбрать файл презентации для загрузки. Файл презентации должен располагаться в папке Projects в папке с программой. Презентация должна быть в формате PPT или PPTX. Для загрузки презентаций PowerPoint необходимо иметь установленный пакет Office от Microsoft. Следующая кнопка «Полноэкранный режим» позволяет развернуть презентацию на весь экран. Выйти из этого режима можно также нажав на клавиатуре клавишу Escape. С помощью кнопки «Выравнивание по краям» можно задать выравнивание по краям. Эта кнопка полезна, например, если презентация имеет полосы и необходимо отобразить ее так, чтобы она полностью входило в окно. Когда презентация загрузится, она отобразится в окошке (см. рис. 13).

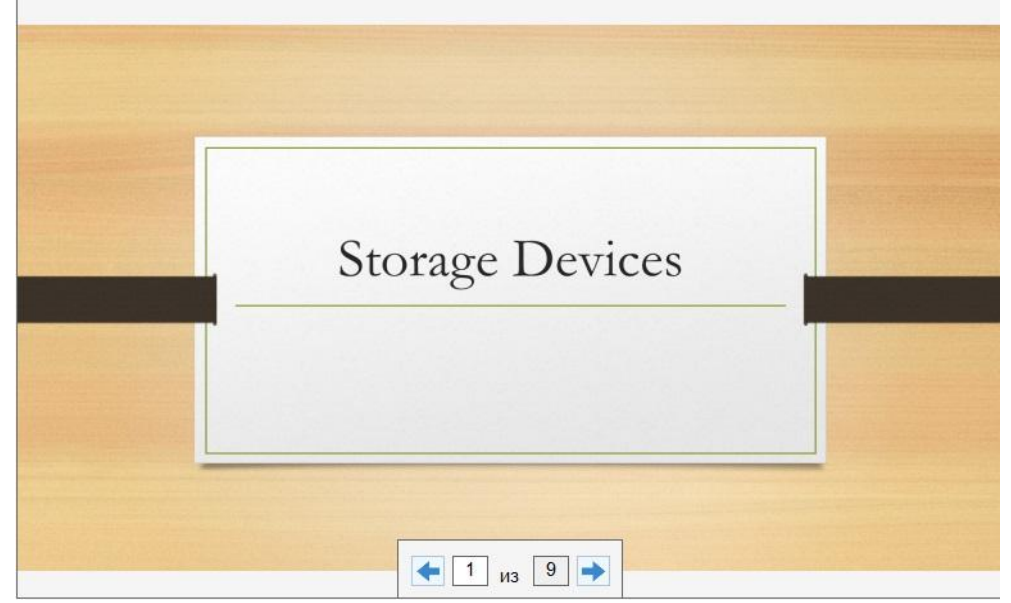

Рисунок 13 – Внешний вид презентации PowerPoint

Для навигации в презентации можно использовать кнопки с синими стрелками влево/вправо, либо ввести в текстовое поле номер слайда и нажать клавишу Enter.

Главная часть программы – это создание маркеров или меток, которые хранят позицию времени и номер слайда. Когда видео достигает позиции, записанной в маркере, презентация переключается по умолчанию на следующий слайд или на слайд, который укажет сам пользователь. Панель для создания таких маркеров находится под видео и имеет кнопки «Создать», «Выбор слайда», «Редактировать», «Удалить», а также небольшое окошко (см. рис. 14).

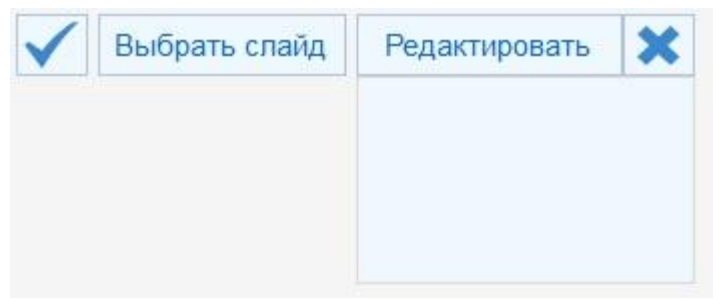

Рисунок 14 – Панель для создания маркеров

Для того, чтобы создать новый маркер необходимо на временной шкале видео выбрать позицию, а затем нажать на кнопку с изображением галки «Создать». Новый маркер будет создан и записан в небольшое окошко, находящееся под кнопкой «Редактировать» (см. рис. 15).

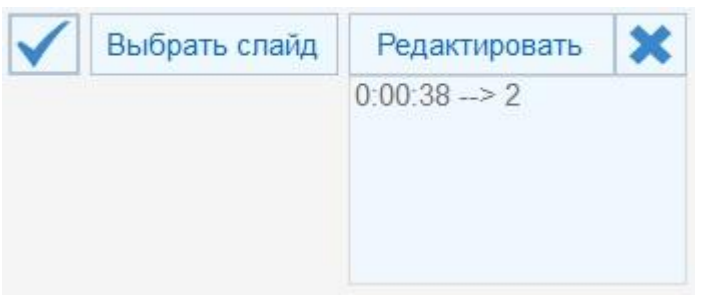

Рисунок 15 – Запись нового маркера

Если при создании маркера необходимо самому явно указать номер слайда, то перед нажатием кнопки «Создать» нужно нажать кнопку «Выбор слайда», после чего чуть ниже появится небольшое текстовое поле, в которое можно ввести номер слайда. Если нажать кнопку «Редактировать», то пользователь перейдет в режим редактирования маркеров, после чего окошко со списком всех маркеров и кнопка «Удалить» с изображением крестика станут активны. Чтобы отредактировать ранее созданный маркер, необходимо выбрать его в окошке, после чего переместить ползунок на шкале видео или выбрать другой слайд, нажав кнопку «Выбор слайда», и нажать кнопку «Создать». Также любой маркер можно удалить, если перейти в режим редактирования и нажать кнопку «Удалить». После того как пользователь завершает редактирование маркеров, необходимо еще раз нажать кнопку «Редактирование», чтобы выйти из этого режима. Все созданные маркеры визуально отображаются на временной шкале видео отметками желтого цвета (см. рис. 16).

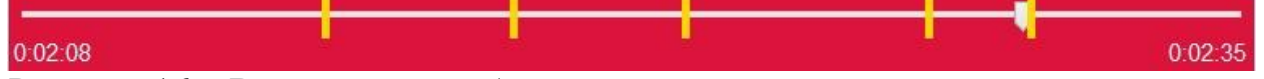

Рисунок 16 – Визуальное отображение маркеров в виде меток желтого цвета

После того, как пользователь закончил с созданием проекта, остается только перейти в главное меню Проект – Сохранить и сохранить проект. Любой человек, имеющий у себя файлы с видео и презентацией в папке Projects, с помощью этого приложения или EasyStudy Reader сможет открыть файл проекта и начать просмотр презентации.

Таким образом, в процессе проделанной работы было создано приложение обучающей мультимедийной системы с автоматизированным переключением слайдов по маркерам. Была добавлена возможность воспроизведения и управление видео с помощью DirectX, чтения PowerPoint презентаций с помощью Interop PowerPoint. Также была разработана система для создания, редактирования и сохранения маркеров в файл. Данная программа в большей степени ориентирована на преподавателей и студентов ВУЗов и других образовательных учреждений для более интересного, легкого и интерактивного обучения.

### **Библиографический список**

- 1. Справочник по C# // Microsoft Developer Network URL: https://msdn.microsoft.com/ru-ru/library/618ayhy6.aspx.
- 2. C# 4.0 и платформа .NET4 для профессионалов / К. Нейгел, Б. Ивьен, Дж. Глинн, К. Уотсон, Под ред. Ю.Н. Артеменко. СПб.: Диалектика, 2011. 1440 c.
- 3. Князева Г.В. Применение мультимедийных технологий в образовательных учреждениях // Вестник Волжского университета им. В.Н. Татищева. 2010. № 16. С. 77-85 c.
- 4. Елистратова Н.Н. Мультимедийный метод обучения в ВУЗе в системе открытого образования // Современная педагогика. 2012. № 1. URL: http://pedagogika.snauka.ru/2012/12/796 (дата обращения: 12.11.2015).
- 5. Ахромушкин Е.А. Интерактивные видеолекции с синхронными слайдами в системе дистанционного обучения // Образовательная среда сегодня и завтра. Материалы второй Всероссийской научно-практической конференции. М.: ВВЦ. 2005. С. 93-95.
- 6. Быстрый инструмент для создания электронных курсов // Программа для создания электронных курсов - iSpring Suite URL: http://www.ispring.ru/ispring-suite (дата обращения: 11.11.2015).

Постулат. Электронный научный журнал №1, 2015

- 7. Серов В. Н. Основные концепции создания видеолекций для электронного учебника // Дистанционные образовательные технологии. Пути реализации: сб. науч. трудов. 2004. №. 1. С. 145-149.
- 8. Практические основы создания видеолекций для студентов URL: http://dsgu.ru/course/view.php?id=2894 (дата обращения: 11.11.2015).
- 9. Frey B. A., Sutton J. M. A model for developing multimedia learning projects // Merlot journal of online learning and teaching. 2010. Т. 6. №. 2. С. 491-507 с.
- 10.Yusoff N., Madhubala Bava Harji F. S., Kim T. C. Multimedia learning system // Proceedings of the International Conference on Information Technology and Universities in Asia (ITUA 2002). Chulalongkorn University Press, 2003. С. 247.